## 三、**PICASA** 相簿地圖製作與 **KML** 轉存

步驟一: 從 Google 工具列選取「相片」進入 picasa 網路相簿視窗,或直接輸入 picas 網址: http://picasa.google.com/ 使用 Google 帳號或 Gmail 信箱登入。

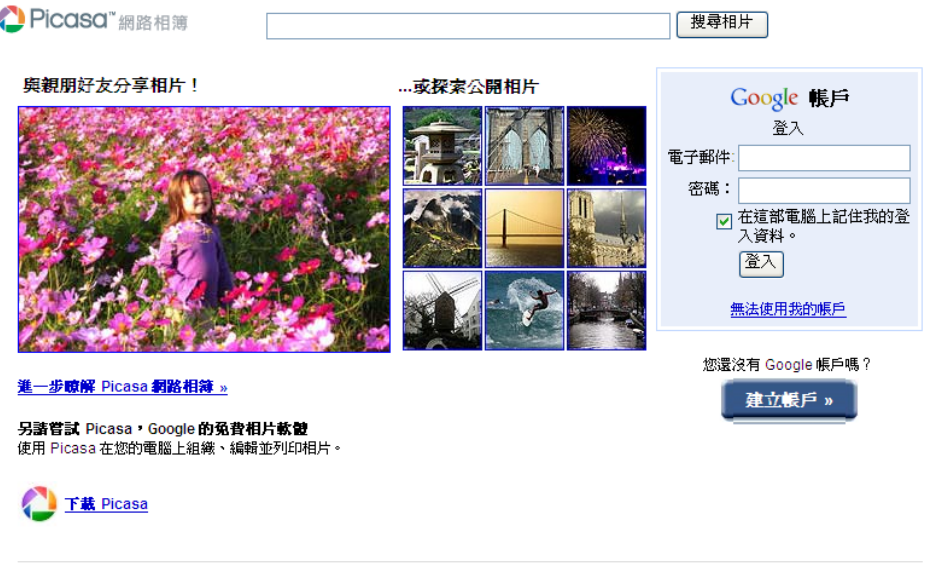

©2008 Google - <u>服務條款</u> - 隱私權政策 - 説明中心 - 開始使用指南

步驟二: 將剛才下載的彰化歷史照片上載至 picasa 網路相簿。需建立一個新相 簿;日後田野考察照片亦可以同樣方式建立網路相簿。

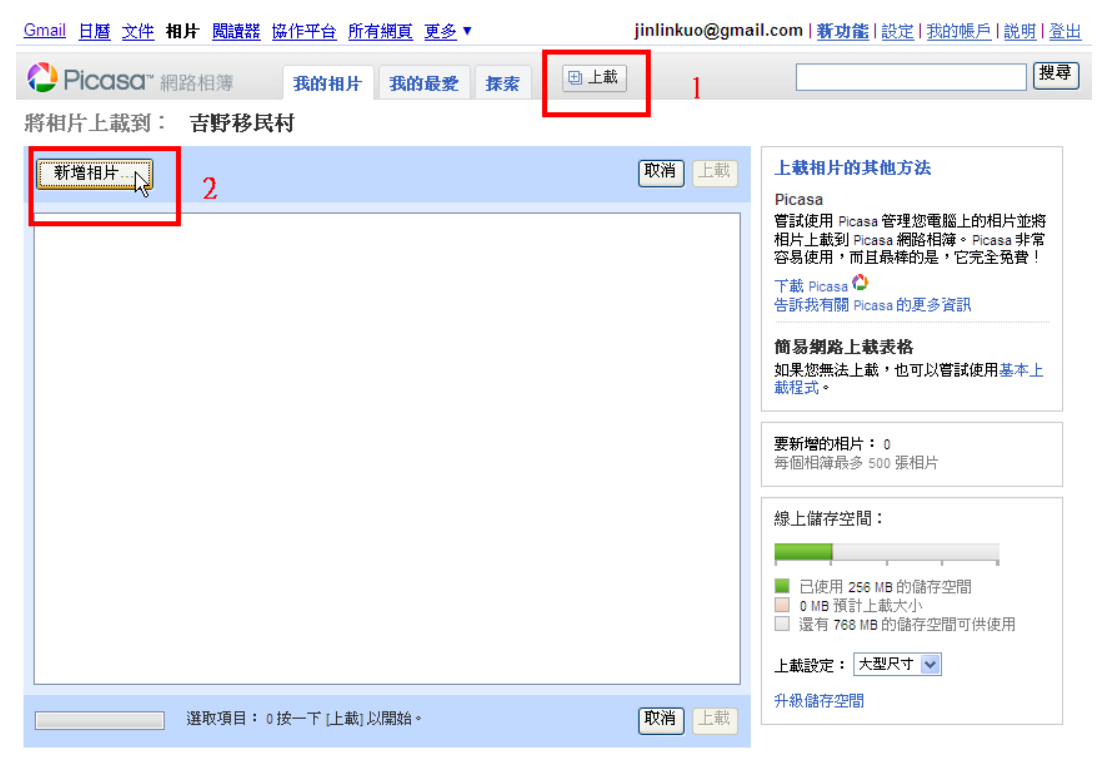

©2009 Google 下載 Picasa - 使用條款 - 隱私權政策 - 計劃政策 - Google首頁

步驟三:將田野考察照片或數位典藏老照片建立網路相簿(本教材以台北建成圓 環考察照片為示範),並對每張照片進行屬性(照片內容)的編輯與說明。

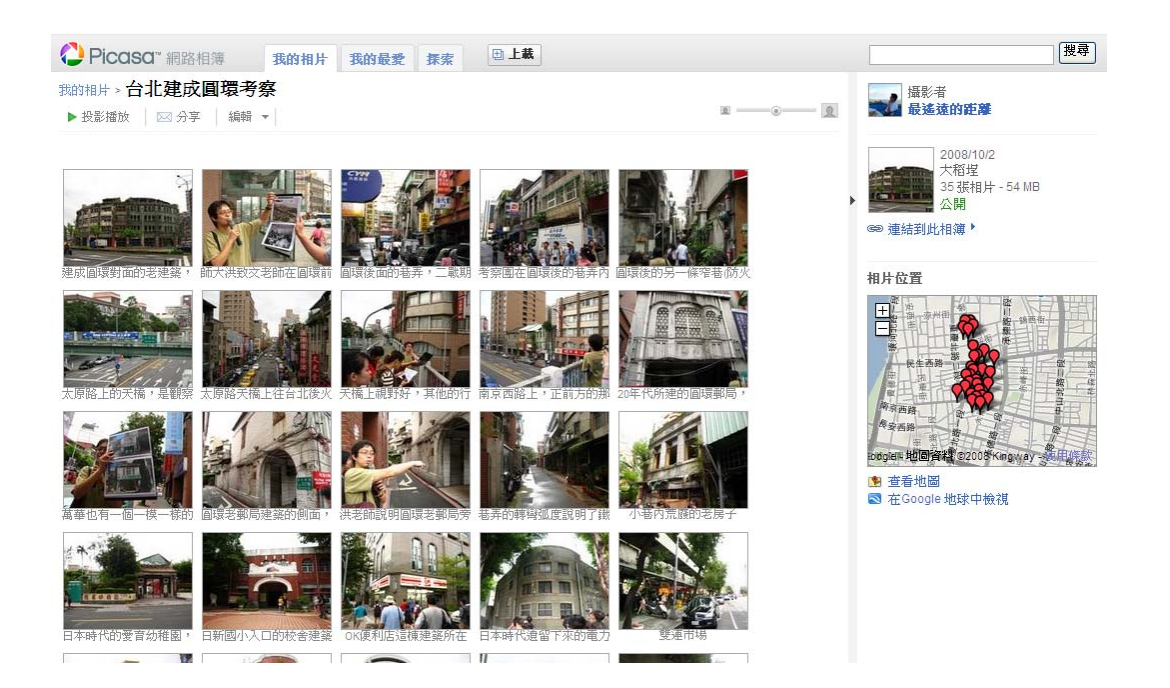

請盡可能對每張照片作詳細的說明,如果是數位典藏老照片,可剪貼網站上文字 摘要說明。

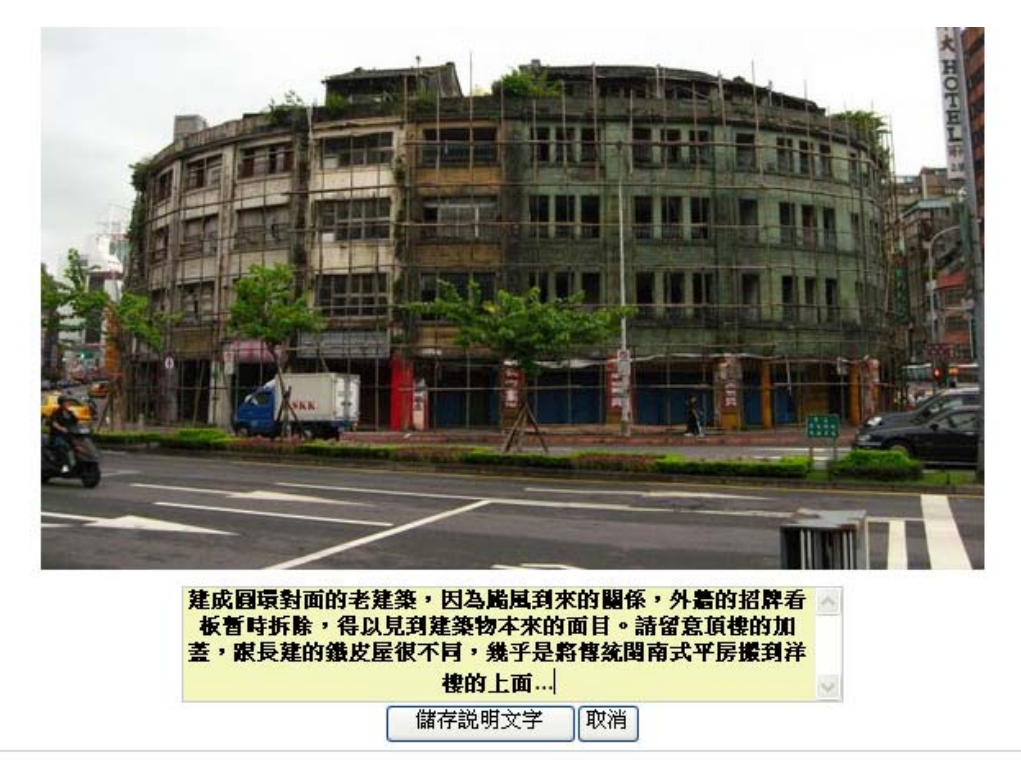

參考相簿網址: http://picasaweb.google.com.tw/jinlinkuo/ZGbsKD?feat=directlink

步驟四:視窗右邊有相片資訊的說明,並提供相片網路連結及「內嵌影像」的功 能。請留意此功能,在接下來的 Google map/earth 實作時將會派上用場。

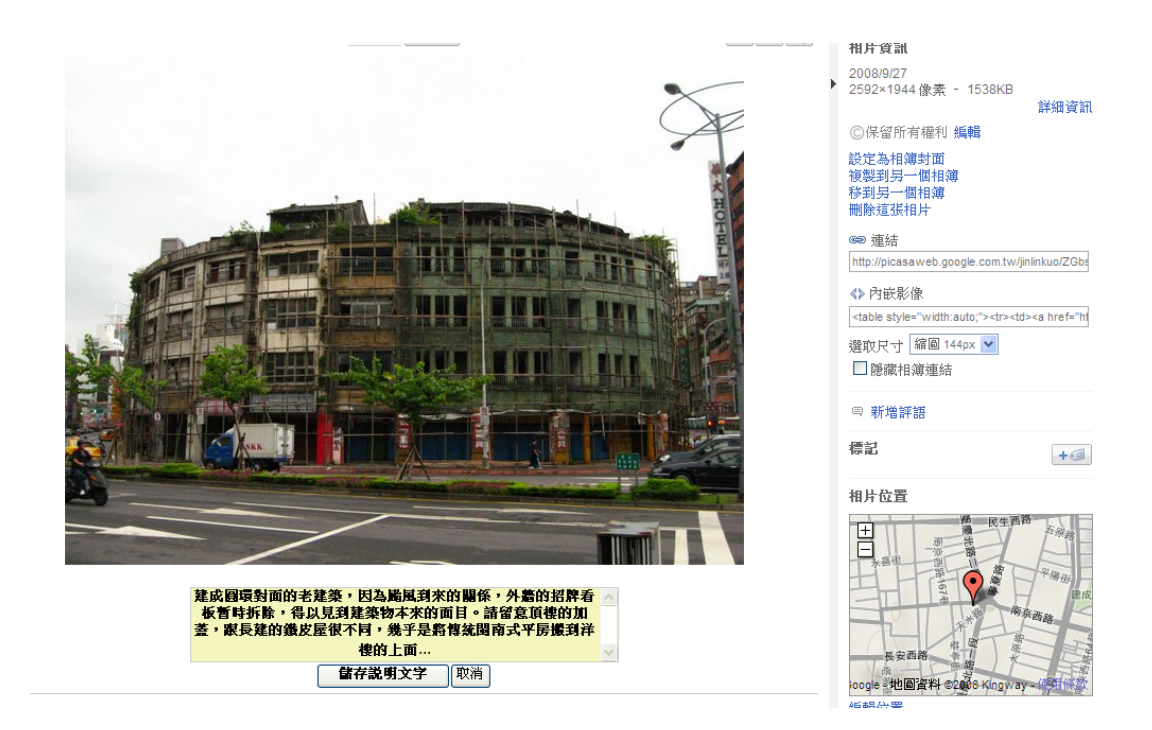

## 請留意視窗中有關使用權利之相關設定與說明

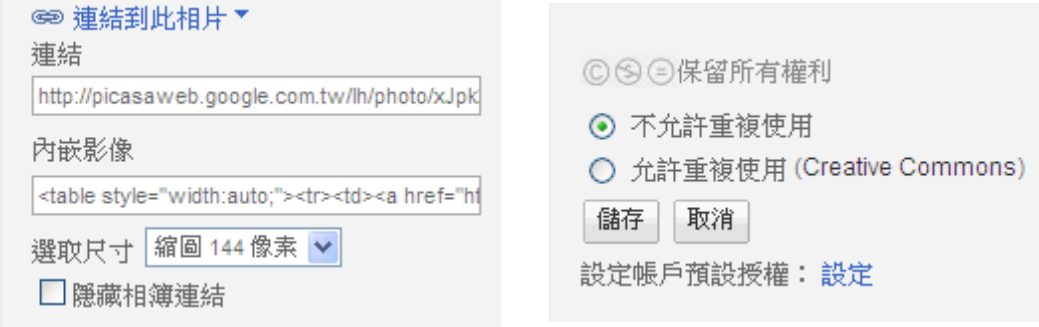

補充: 創用 CC(Creative Commons)授權方法

| CC                     | 姓名標示             |
|------------------------|------------------|
| $\mathbf{H}$ (=)<br>cc | 姓名標示-禁止改作        |
| (j) (g)<br><b>CC</b>   | 姓名標示-相同方式分享      |
| cc                     | 姓名標示-非商業性        |
|                        | 姓名標示-非商業性-禁止改作   |
|                        | 姓名標示-非商業性-相同方式分享 |

步驟五:點選相簿視窗左側的<查看地圖>,利用編輯地圖的功能,將照片拖曳到 適當的地理位置。

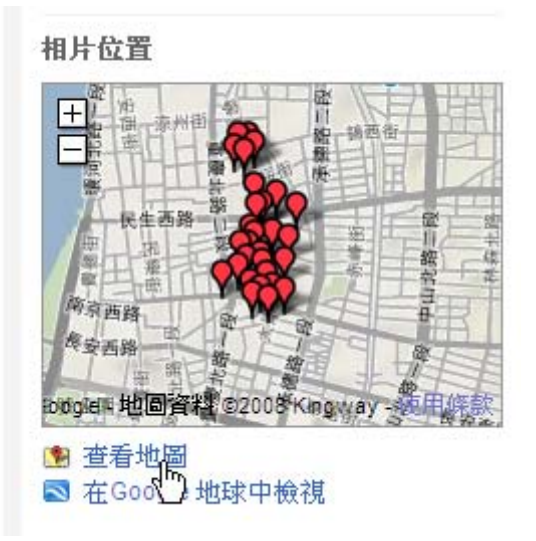

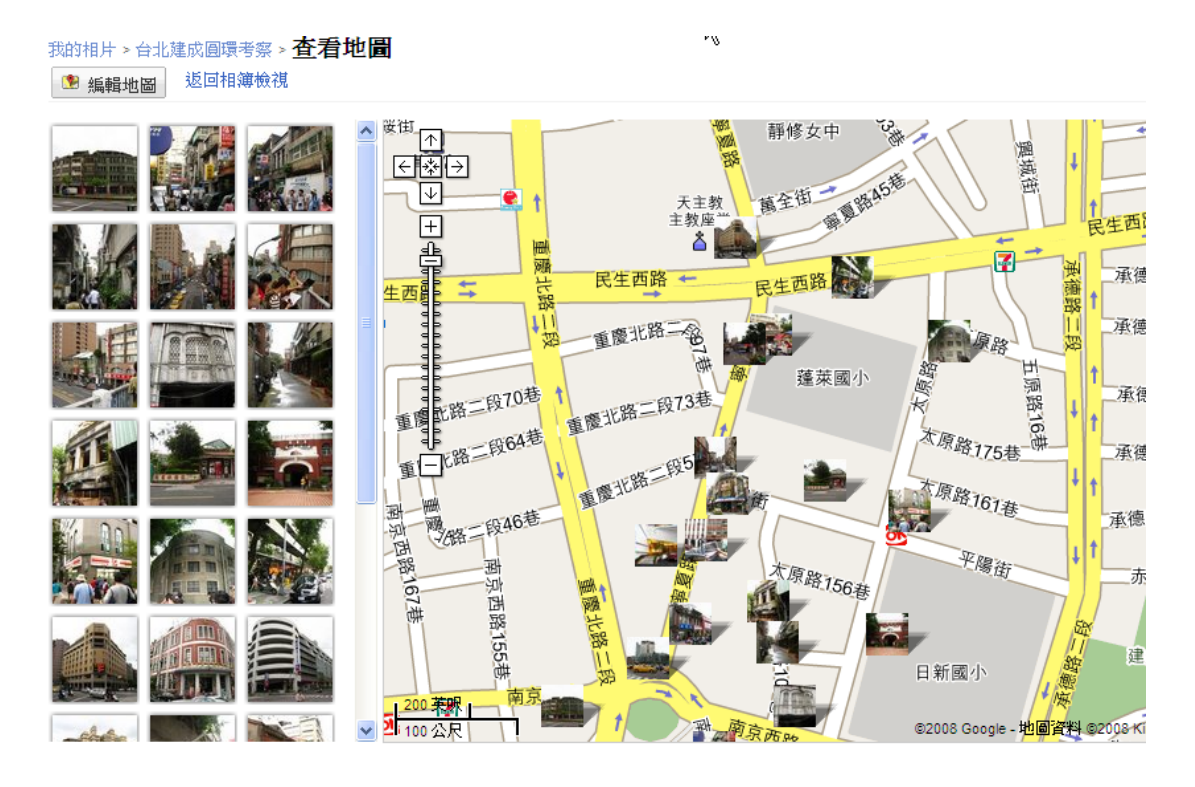

步驟六:點選左側<在 Google 地球中檢視>將相簿地圖檔案匯出成 KML 格式檔 案,點擊該檔案即可在 Google Earth 中瀏覽相簿地圖。

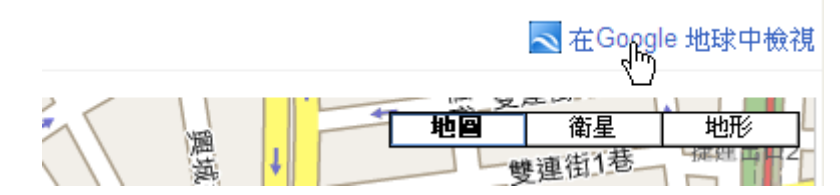

練習二:請下載五張以上彰化老照片,利用 PICASA 製作相簿地圖(含每張照片的 摘要說明、照片拍攝位置定位)。

練習三: 一般來說, GIS 在文史面向的基本操作及應用不外乎以下幾個重點:

1. 基本底圖(電子地圖、衛星影像、歷史地圖)的輸入或校正。

2. 屬性資料的建立(如地標點的描述、以及圖層的說明)。

3. 空間或地址對位,即屬性資料與空間資料的結合。

4. 主題地圖的展示與輸出。

請討論 PICASA 網路相簿跟上述 GIS 操作之差異。這樣的操作是否滿足 你對 GIS 應用的想像? 以及還有哪些不足的地方?